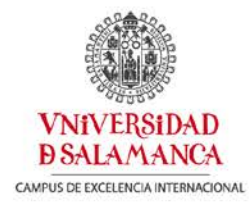

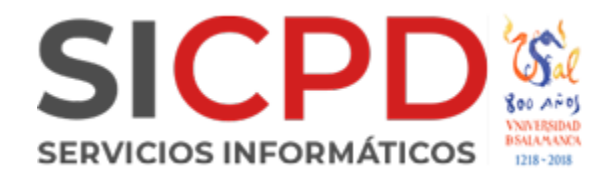

# **Configuración Outlook 2016**

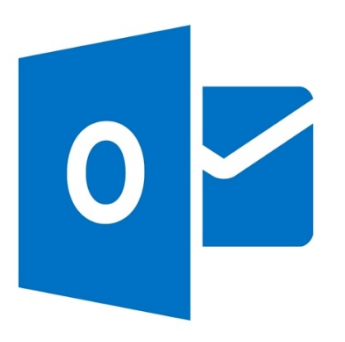

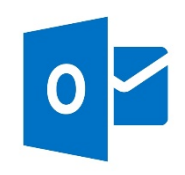

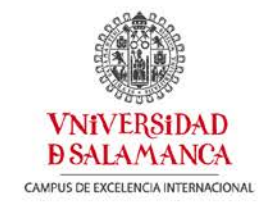

Abrimos el Outlook y nos dirigimos **ARCHIVO**, posteriormente a **Configuración de la cuenta**.

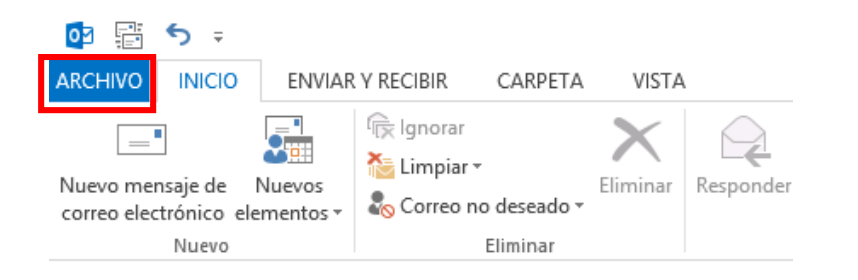

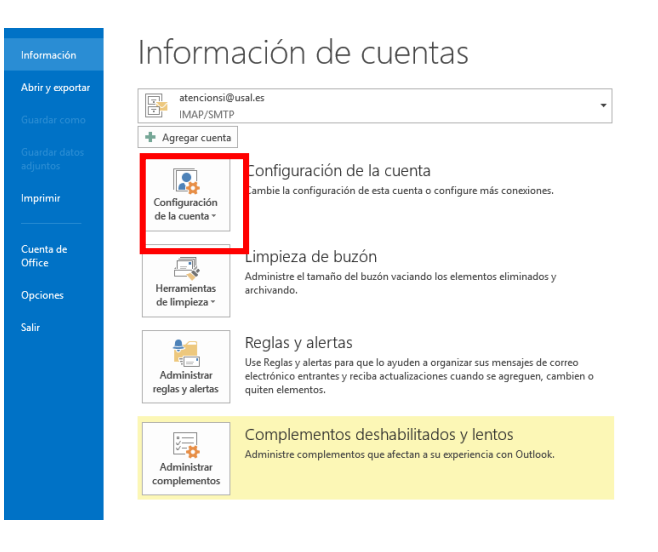

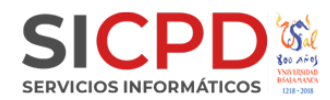

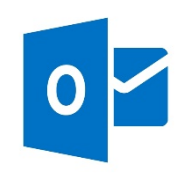

IMPORTANTE: Tener en cuenta que en la configuración IMAP solamente sincronizara en su equipo los datos que se encuentren en el servidor.

En el caso de querer configurar la cuenta como IMAP agregamos una cuenta nueva pulsando sobre **Nuevo**.

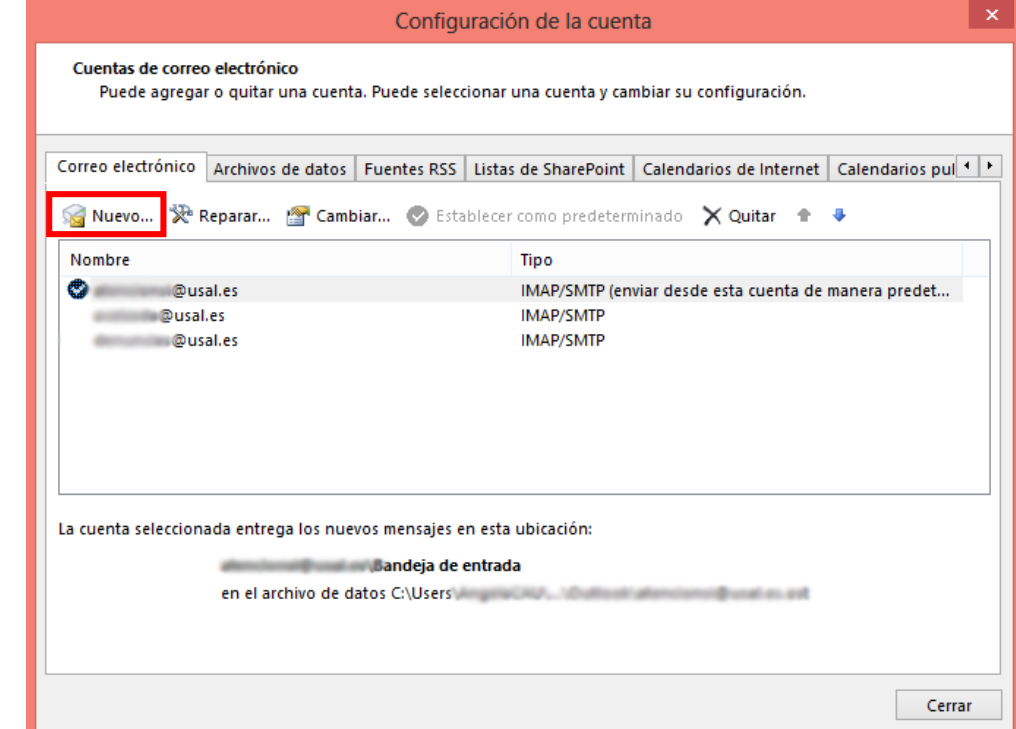

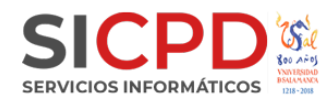

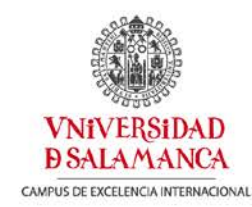

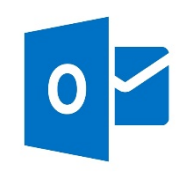

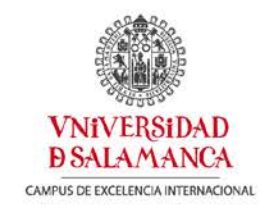

En la nueva ventana escogemos la opción de **Configuración manual o tipos de servidores adicionales** 

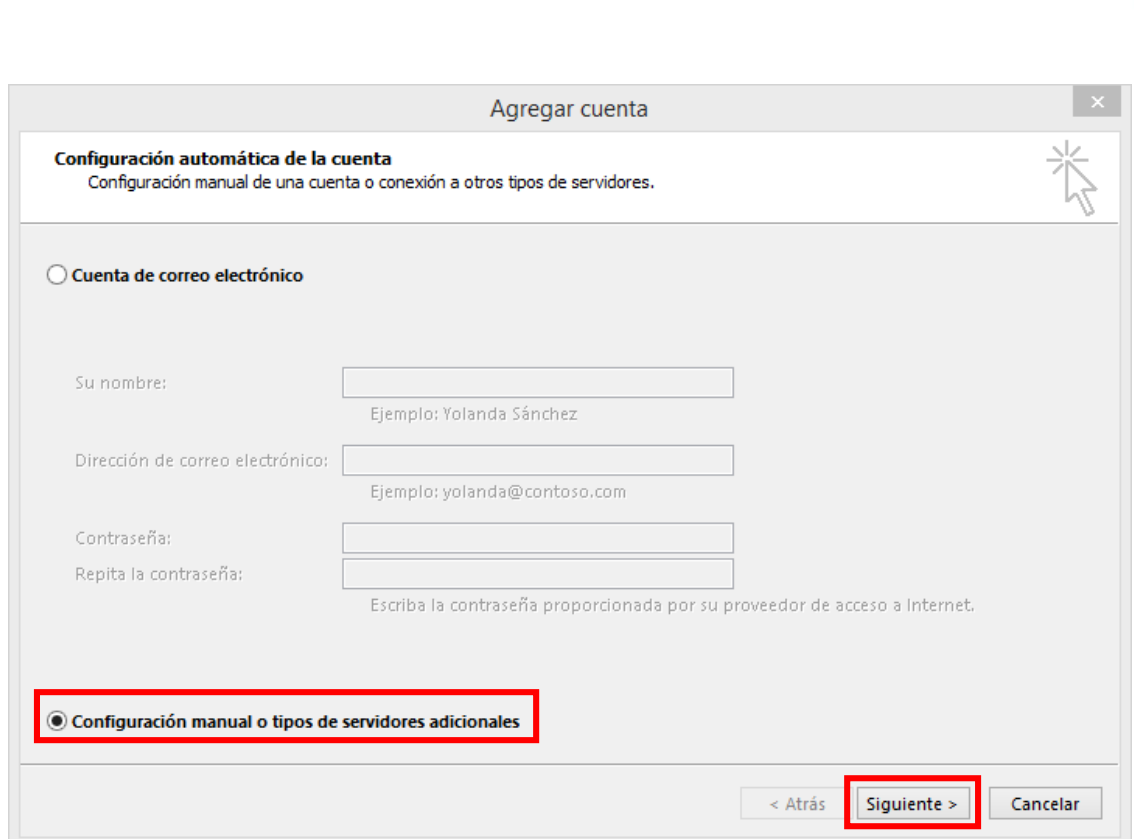

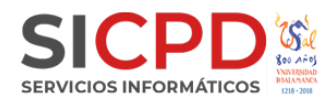

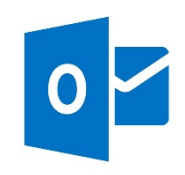

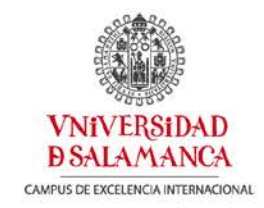

#### Marcamos la opción: **POP o IMAP**

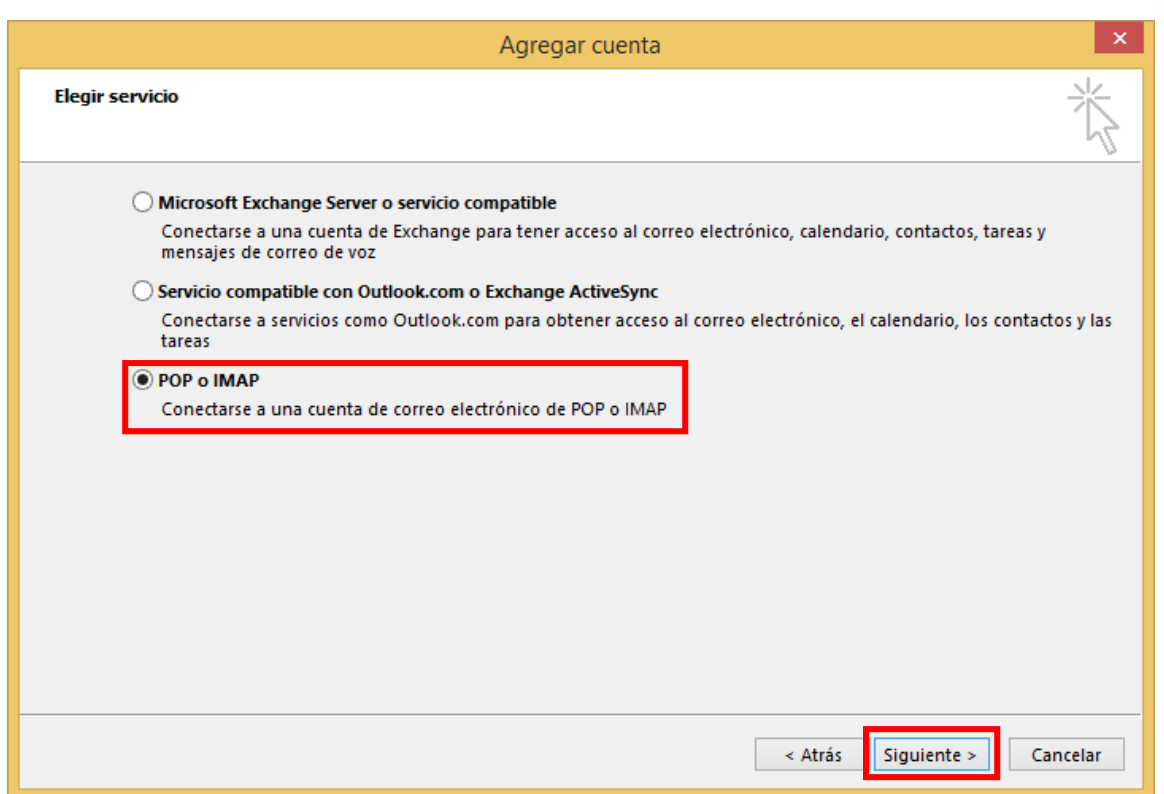

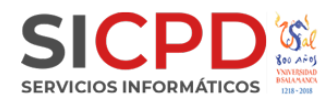

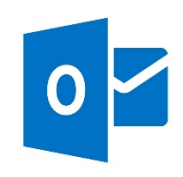

Configuramos la información sobre el usuario con nuestros datos de correo, **Tipo de cuenta: IMAP** y con los servidores que aparecen en la imagen.

**VNiVERSiDAD DSALAMANCA** CAMPUS DE EXCELENCIA INTERNACIONAL

Una vez completados pulsamos sobre el botón **Mas configuraciones**.

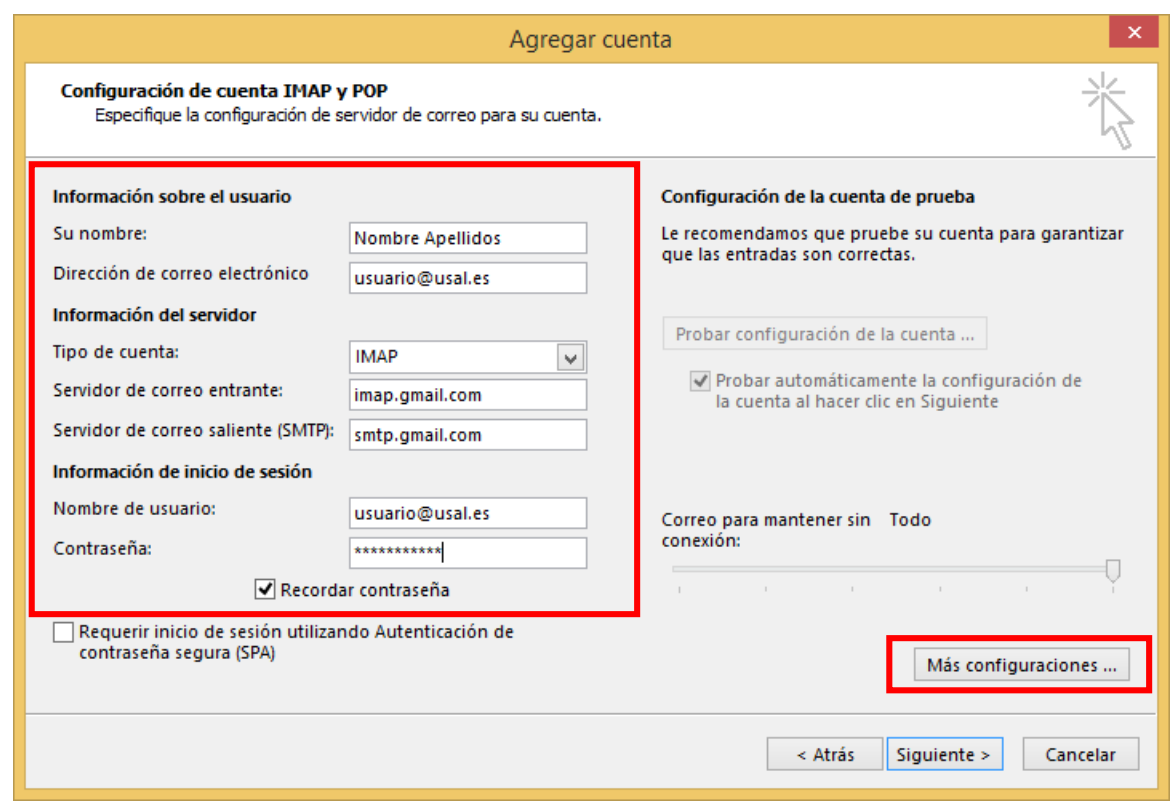

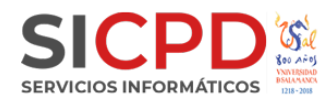

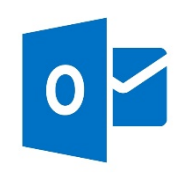

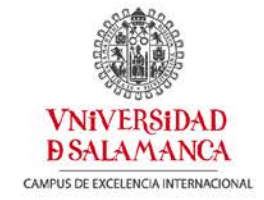

En la pestaña **Servidor de salida**, marcamos la opción que se ve en la imagen.

En la pestaña **Avanzadas**, configuramos los datos correctamente.

Aceptamos los cambios.

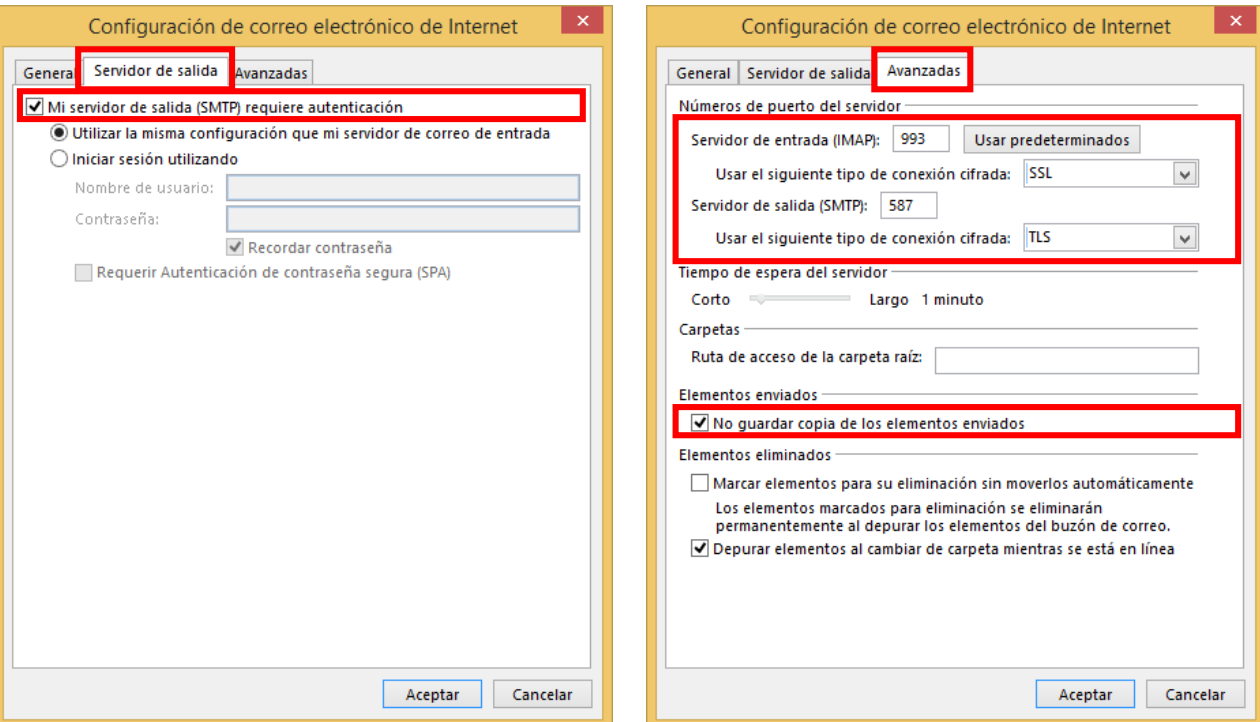

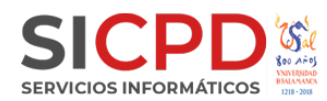

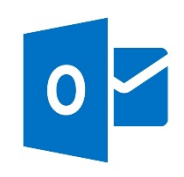

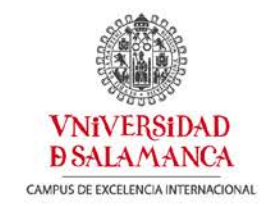

Pulsamos en **Siguiente** y el Outlook comprobara nuestros datos y enviara un correo de prueba a nuestra cuenta.

En el caso de que aparezca algún error debemos de comprobar los datos introducidos.

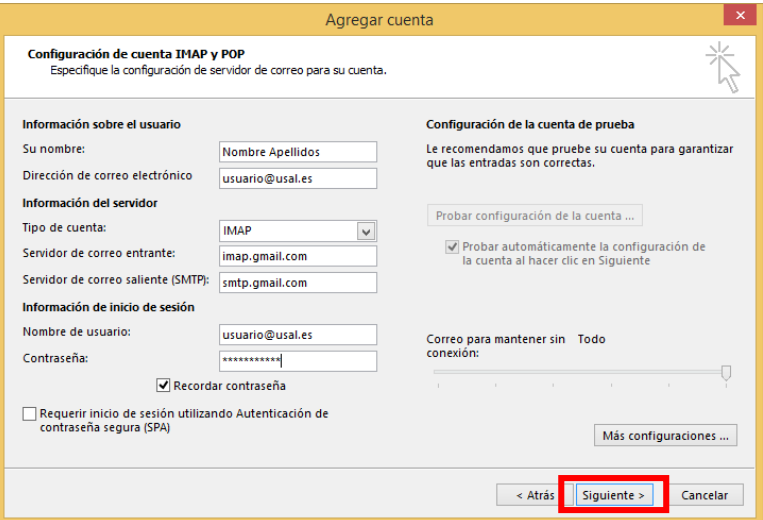

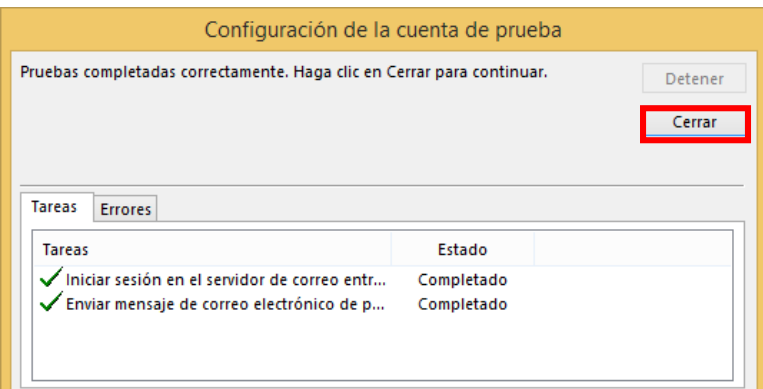

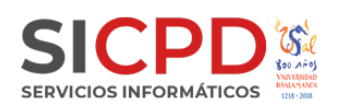

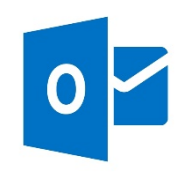

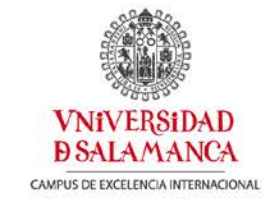

Ya tenemos nuestro Outlook configurado con nuestra cuenta de Google.

Para consultar configuraciones de otros gestores de correo o mas documentación sobre el tema puede visitar:

**[Ayuda de Gmail](https://support.google.com/mail/troubleshooter/1668960?authuser=1&hl=es&rd=1)**

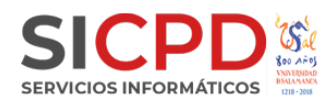